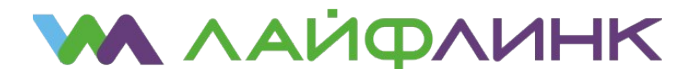

## **Настройка соединения для ОС Microsoft Windows XP**

 Войдите в окно настройки сетевых подключений путем выбора последовательно «Пуск» → «Панель управления» → «Сетевые подключения».

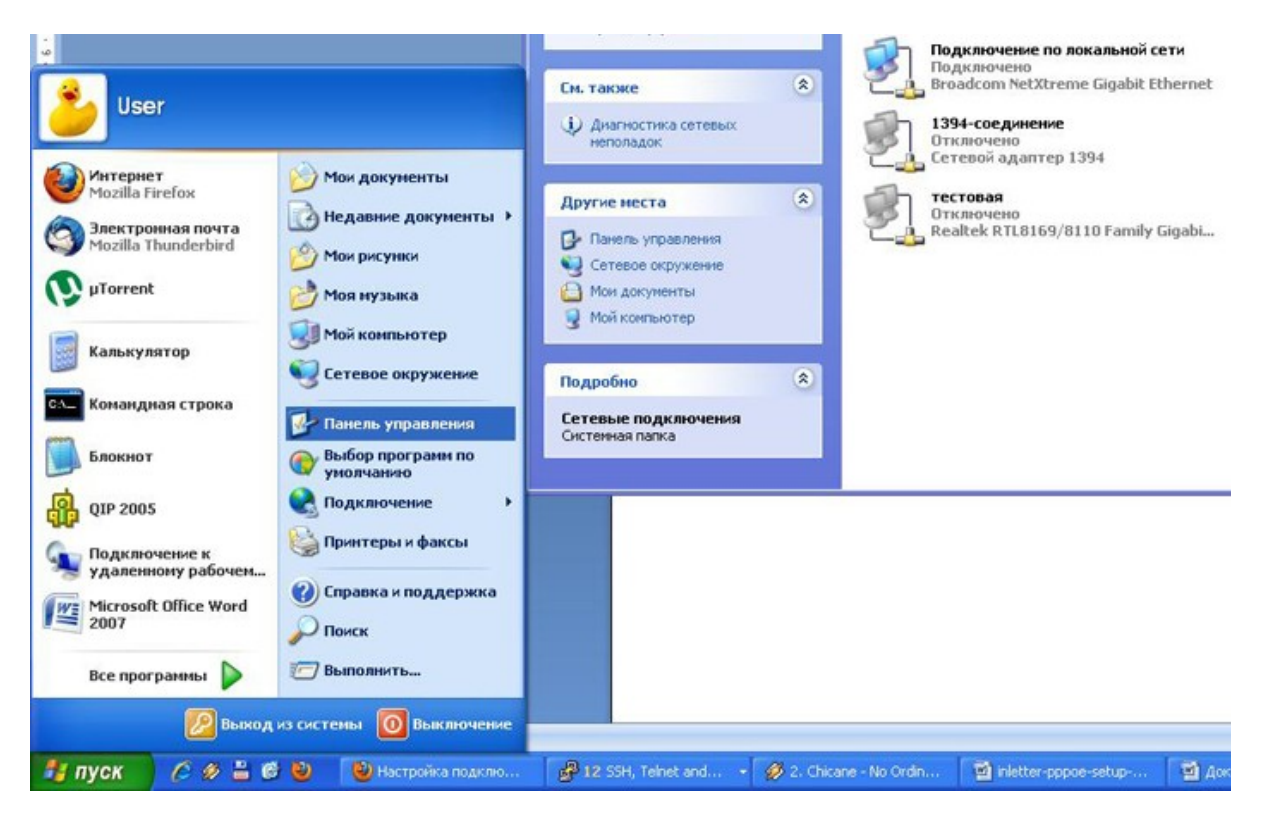

- Нажмите правой кнопкой мыши на «Подключении по локальной сети».
- В открывшемся меню выберите «Свойства» и нажмите на этом пункте меню левой кнопкой мыши.
- В открывшемся окне снимите флажок с пункта «Протокол Интернета TCP/IP», после чего будет предложено выключить «Службу доступа к файлам и принтерам сетей Microsoft» и «Клиент для сетей Майкрософт», подтвердите это отключение. Вы можете отключить клиент и службу доступа и вручную.
- В случае использования обычного вида папок Windows щелкните дважды на иконку «Мастер новых подключений», иначе, выберите в панели задач в левой области окна «Создание нового подключения».
- В первом окне просто нажмите кнопку «Далее», никакой смысловой нагрузки оно не несет.
- В появившемся окне выберите пункт «Подключить к Интернету» и нажмите кнопку «Далее».
- Выберите «Установить подключение вручную» и нажмите кнопку «Далее».
- Выберите пункт «Через высокоскоростное подключение, запрашивающее имя пользователя и пароль».
- В поле «Имя поставщика услуг» введите название подключения «Лайфлинк».
- В окне «Детали учетной записи» поля «Имя пользователя» и «Пароль» можно не заполнять, просто нажмите «Далее».

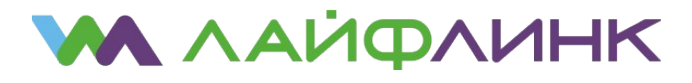

ООО «КБ Рубин» Юридический и почтовый адрес: 109382, г. Москва, ул. Краснодонская, д.24, этаж 1, помещение 8, комната 1 ИНН: 7723202435 КПП: 772301001 тел.: +7 (495) 822-20-22

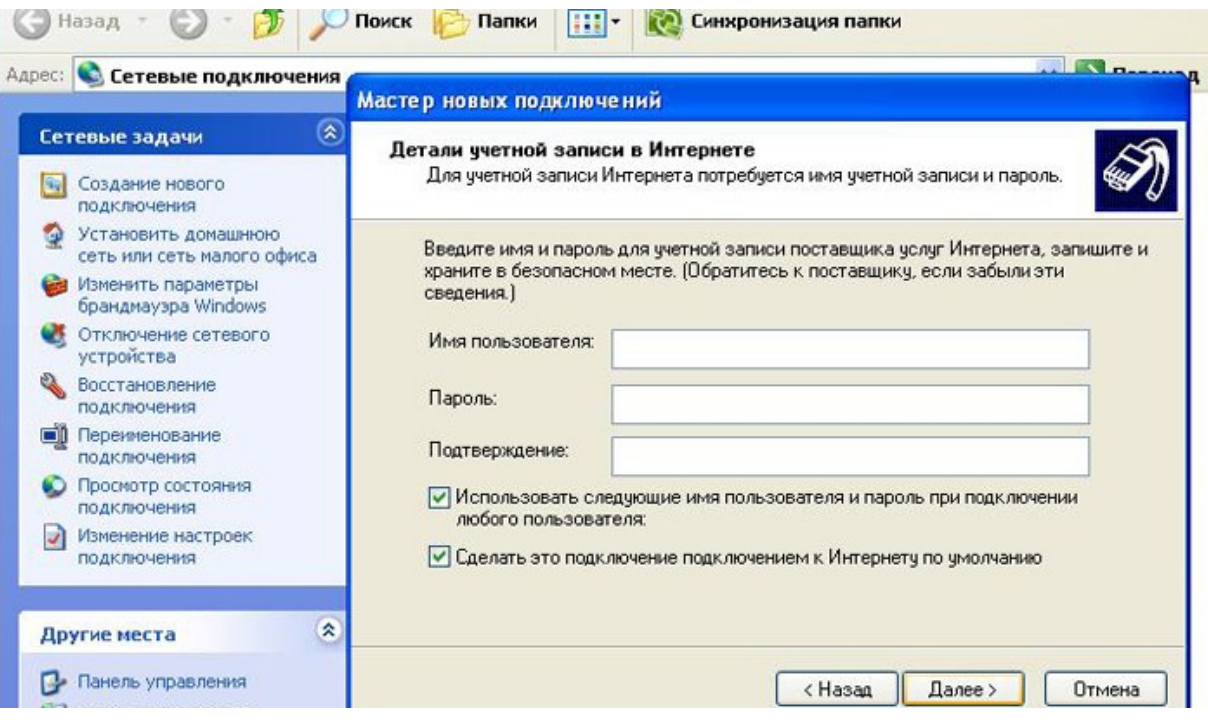

- Установите флажок «Добавить ярлык подключения на рабочий стол», в дальнейшем это упростит процесс подключения к Интернету.
- В открывшемся окне «Подключение: Лайфлинк» в поле «Пользователь» введите логин из учетной карточки абонента, а в поле «Пароль», соответственно, пароль из этой карточки. Рекомендуем не устанавливать флажок «Сохранять имя пользователя и пароль» для сохранения безопасности паролей. В свою очередь, установка этого флажка позволит не вводить имя и пароль каждый раз при подключении. Для того чтобы подключиться к Интернету нажмите кнопку «Подключение».

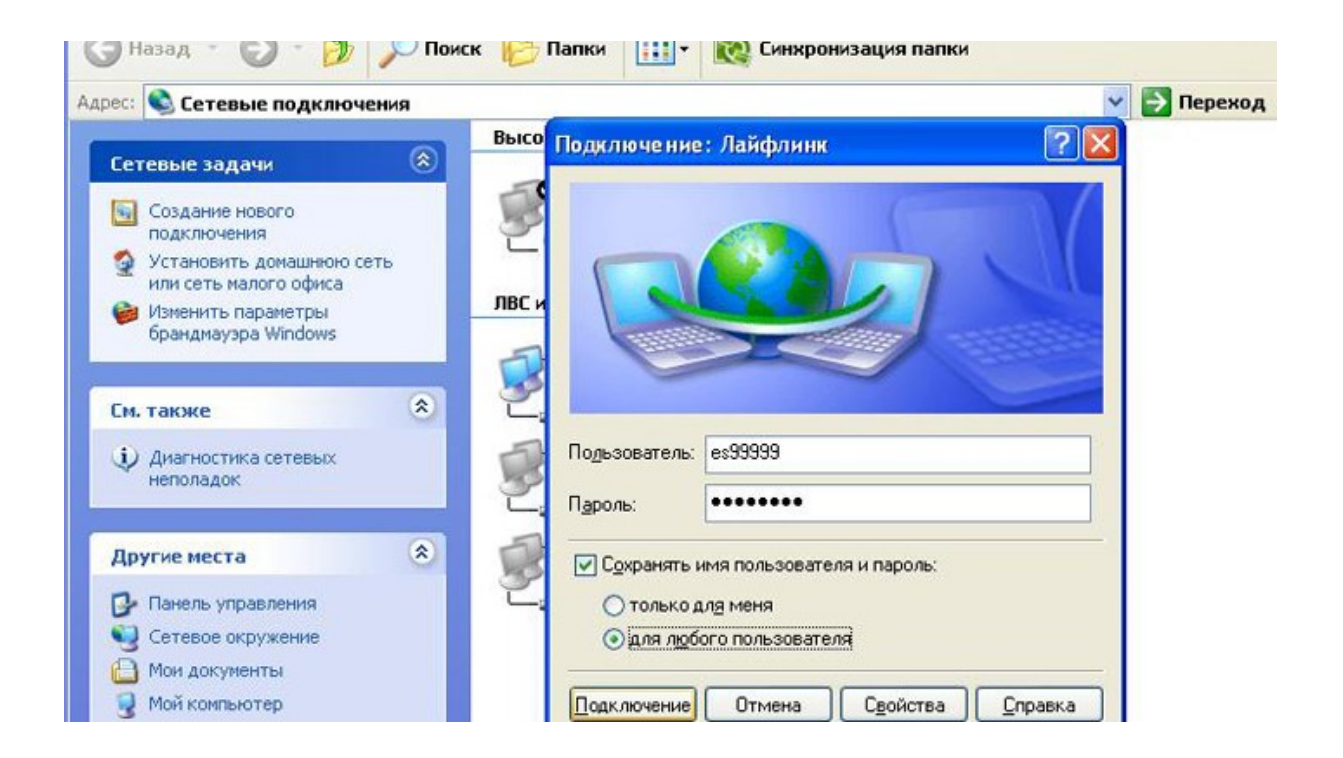